## **คู่มือการใช้งานใช้เว็บไซต์**

### **การเข้าใช้งานผู้ดูแลระบบ**

1. ผู้ดูแลระบบ (admin) สำมำรถเข้ำจัดกำรระบบ ได้ที่ "เมนูผู้ดูแลระบบ" จะปรำกฏ ภำยในหน้ำแรกของเว็บไซต์ของท่ำน

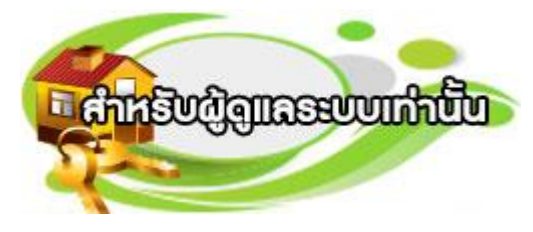

## **ภาพแสดงปุ่มผู้ใช้งานผู้ดูแลระบบ**

2. ให้ผู้เข้ำใช้งำนใส่ ชื่อผู้เข้ำใช้งำน (user name) และ รหัสผ่ำน (password) กด "เข้ำสู่ ระบบ" จะแสดงเมนูดังภำพตัวอย่ำง

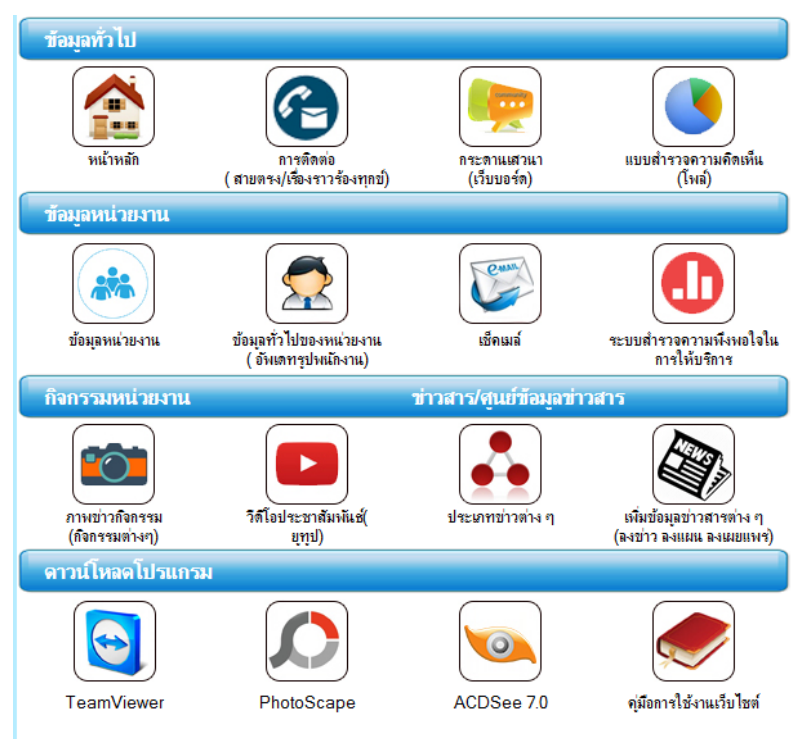

## **ภาพแสดงหน้าจอส่วนผู้ดูแลระบบ**

### **การจัดการระบบภาพข่าวกิจกรรม**

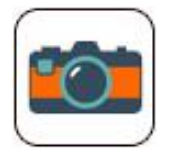

1. กำรที่เมนู "ภำพข่ำวกิจกรรม"

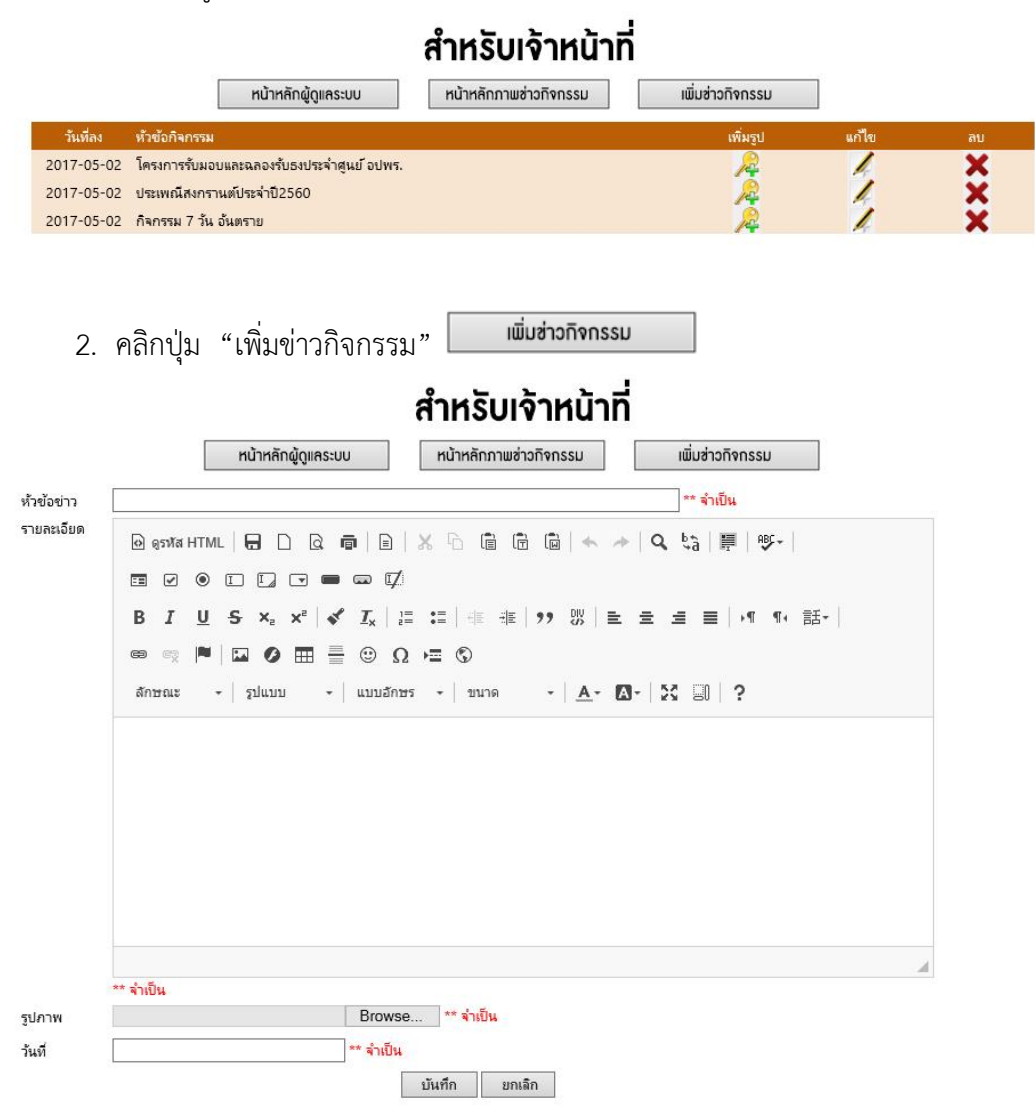

## **ภาพแสดงแบบฟอร์มในการเพิ่มข่าวกิจกรรม**

2.2.1 หัวข้อข่ำว เพิ่มหัวข้อข่ำวกิจกรรมที่ท่ำนต้องกำรลงข่ำว เช่น โครงกำรจัด

งำนวันลอยกระทง

2.2.2 รำยละเอียดขอข่ำว เพิ่มรำยละเอียดข่ำวที่ท่ำนต้องกำรลงข่ำว เช่น ทต.เมือง จันทร์จัดกิจกรรมวันลอยกระทงเพื่อสืบสำนประเพณีไทยขึ้น ณ ริมคลองXXXXXXX ในวันที่ 12 พฤศจิกำยน 25XX ที่ผ่ำนมำ XXXXXXX เป็นต้น

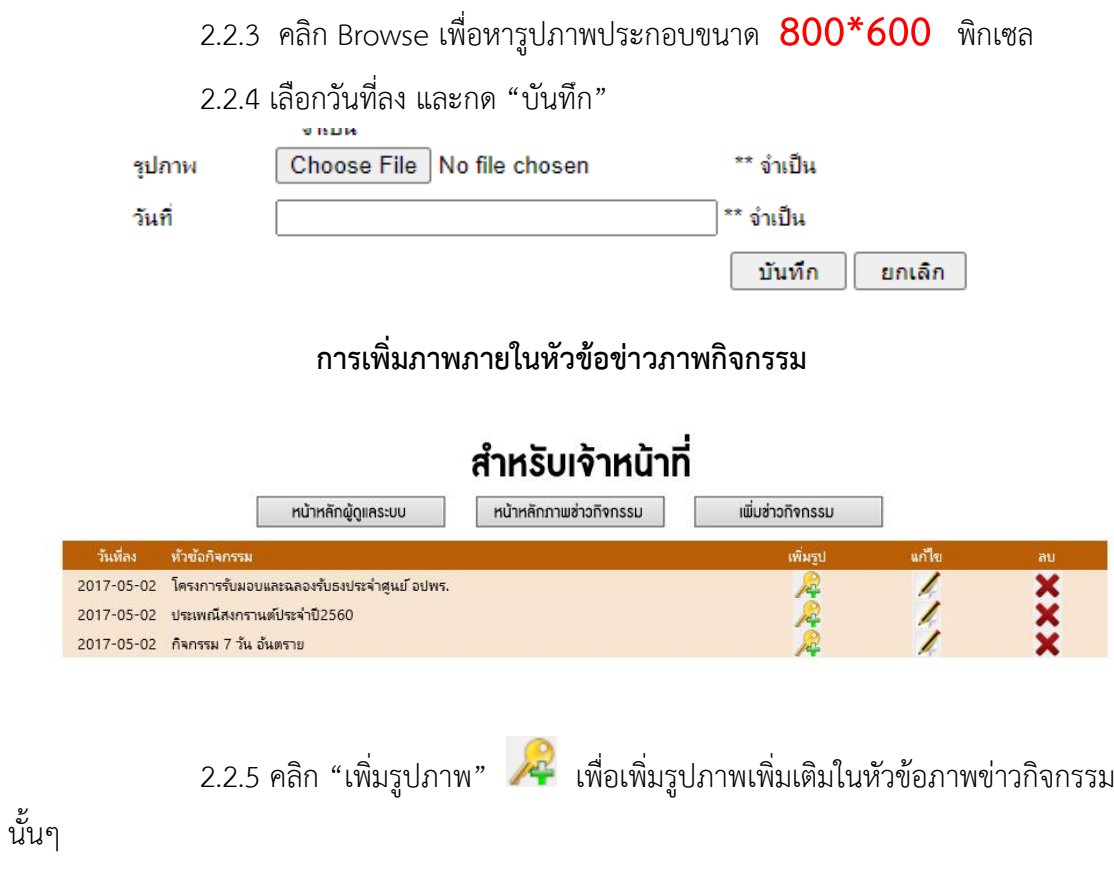

### **หมายเหตุ**

\*\* ภาพกิจกรรมปรับขนาดภาพอยู่ที่ขนาด( กว้าง x ยาว) ที่ 800 x 600 px หรือนำภาพที่ท่าน ี ถ่ายแชร์ลงในเว็บ **Facebook แล้วทำการ Save as ไฟล์แล้วนำภาพมาอัพ**โหลดในเว็บไซต์ได้โดย ไม่ต้องปรับขนาดอีกครั้ง

**ส่วนจัดการข่าว**

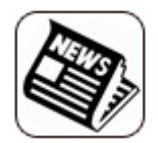

# ้สำหรับเจ้าหน้าที่

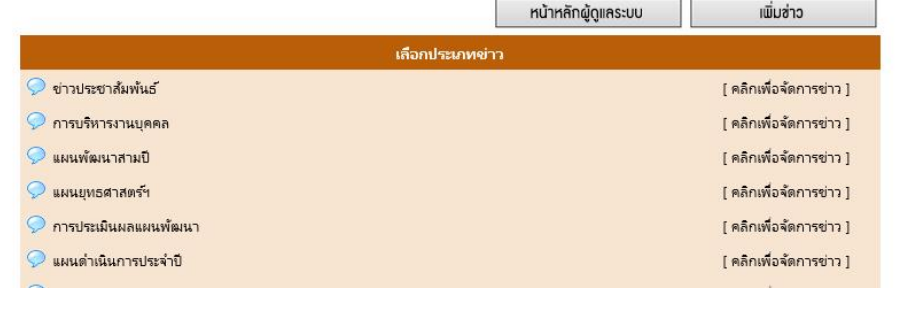

- 1. คลิก เพิ่มข้อมูล จะปรำกฏหน้ำจอดังต่อไปนี้
- 2. เลือกประเภทข่ำวที่ต้องกำรลงข่ำว และ กรอกหัวข้อข่ำว รำยละเอียดข่ำว ดังภำพ
- 3. ท ำกำรแนบไฟล์(ชื่อไฟล์จะต้องเป็นมีตัวอักษร A-Z, a-z, 0-9 เท่ำนั้น)

# ้สำหรับเจ้าหน้าที่

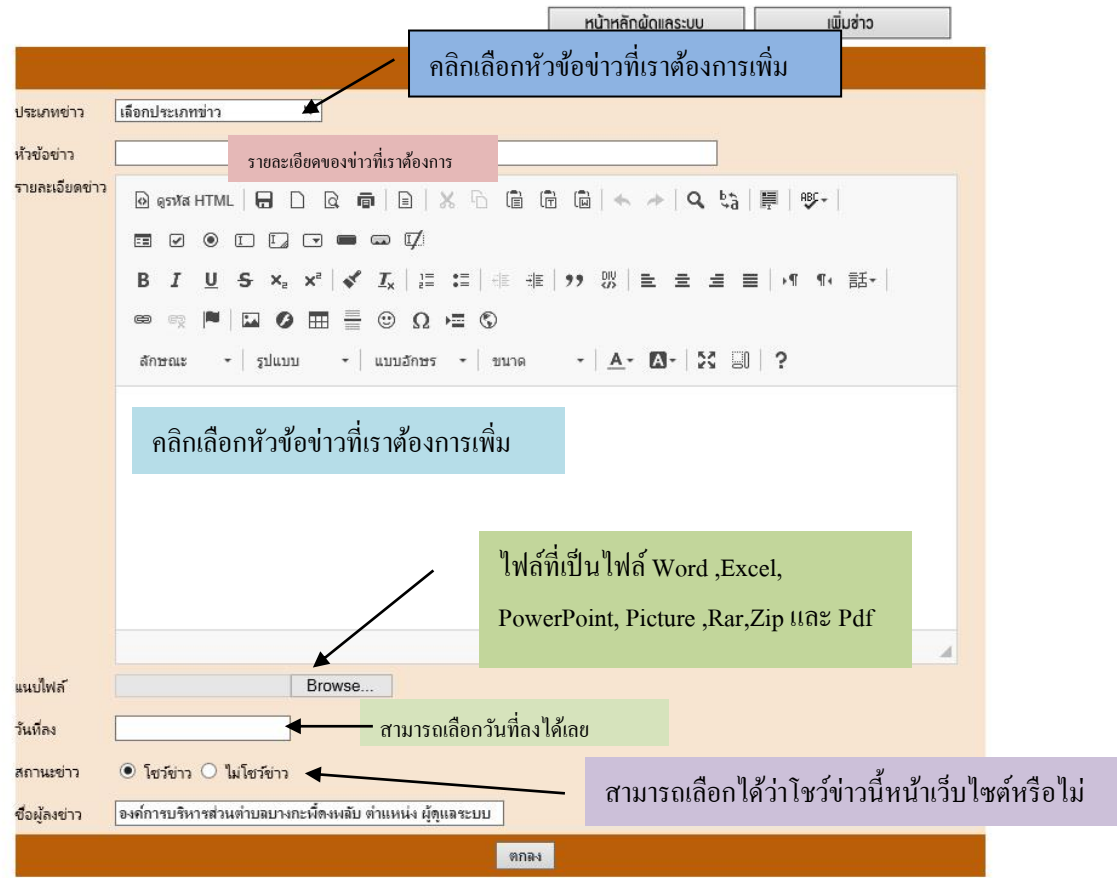

3.ทำการเลือกวันที่ลงแล้วแล้วคลิก "ตกลง"

4. ท่ำนสำมำรถจัดกำรส่วนต่ำงๆ ได้ เช่น สถำนะของข่ำว แก้ไขรำยละเอียดข่ำว แก้ไขวันที่

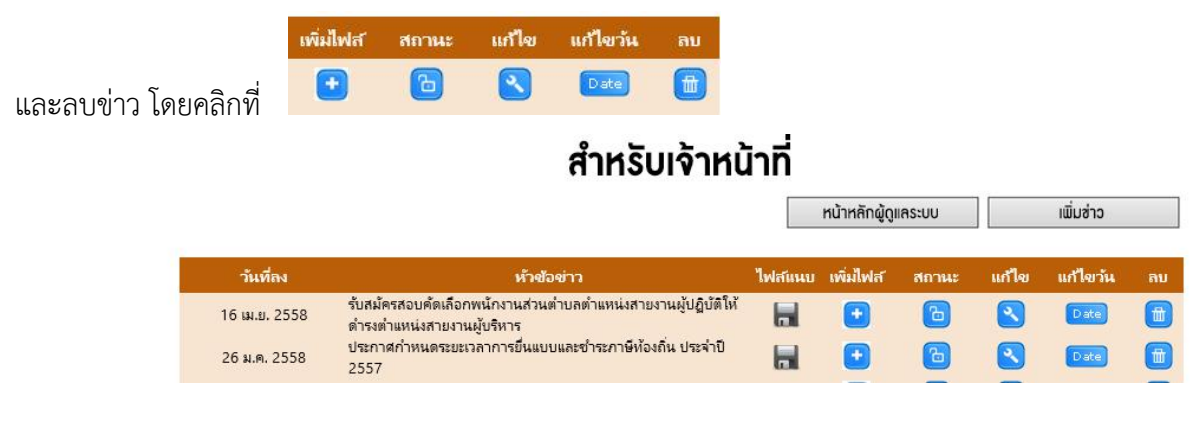

#### **หมายเหตุ**

\*\* ขนาดไฟลข์อ้มูลข่าวสารต่างๆควรมีขนาดที่ไม่เกิน 10 MB หรือ 10,000 KB และชื่อ ไฟล์จะต้องใช้ตัวอักษรภาษาอังกฤษ A-Z หรือ ตัวเลข 0-9 เท่าน้นั

\*\*ไฟลท์ ี่สามารถอพัโหลดลงเวบ็ไซตไ์ ด้ดงัน้ีPDF, PNG, JPEG, EXE, XLS, RAR, WINZIP, PPT

### **ส่วนจัดการข้อมูลเว็บไซต์**

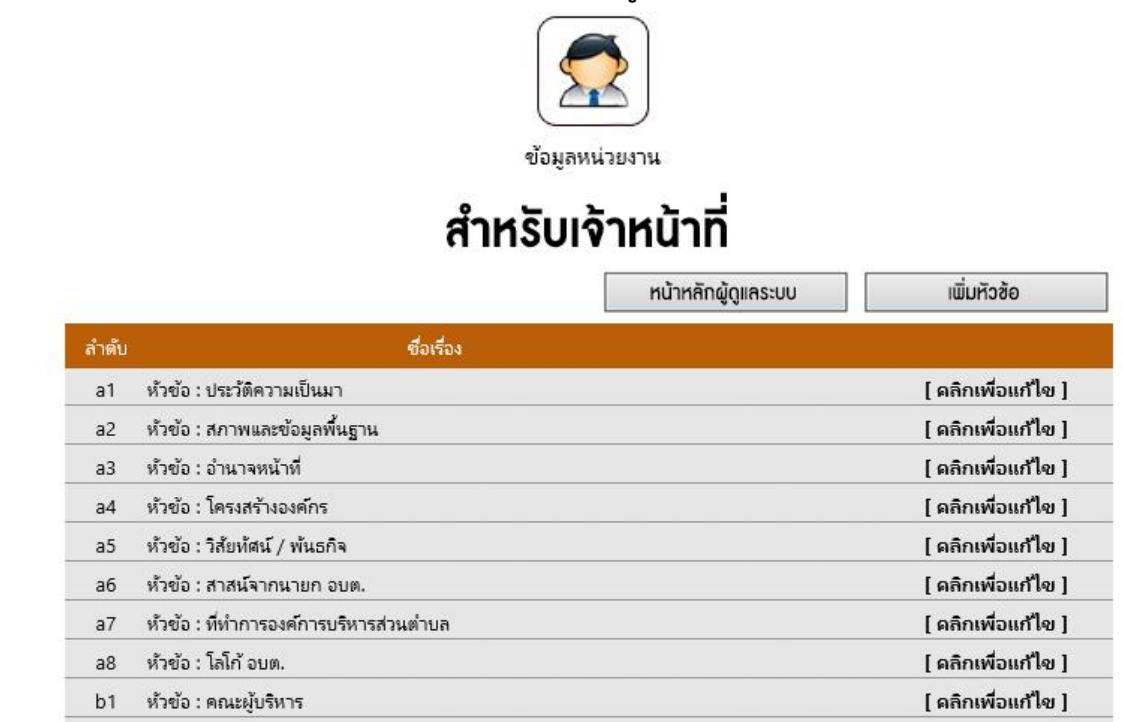

2. เลือกส่วนที่เรำต้องกำร แก้ไขโดยคลิก [คลิกเพื่อแก้ไข] จะปรำกฏหน้ำจอดังต่อไปนี้

## ้สำหรับเจ้าหน้าที่

Г

ซ้อมูลหน่วยงาน

เพิ่มหัวข้อ

หน้าหลักผู้ดูแลระบบ

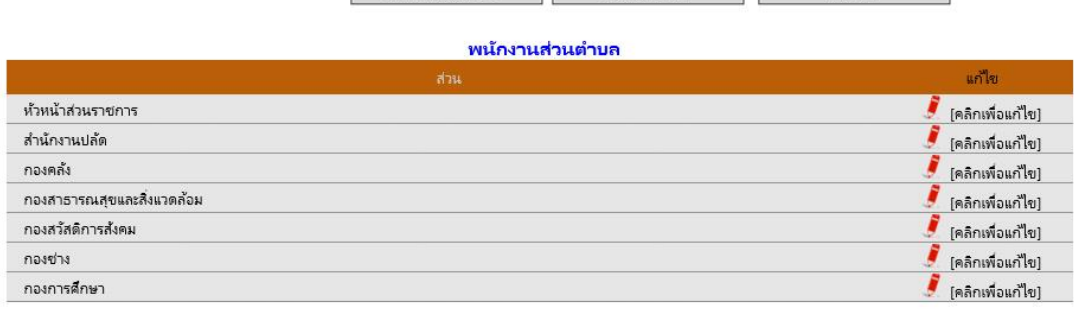

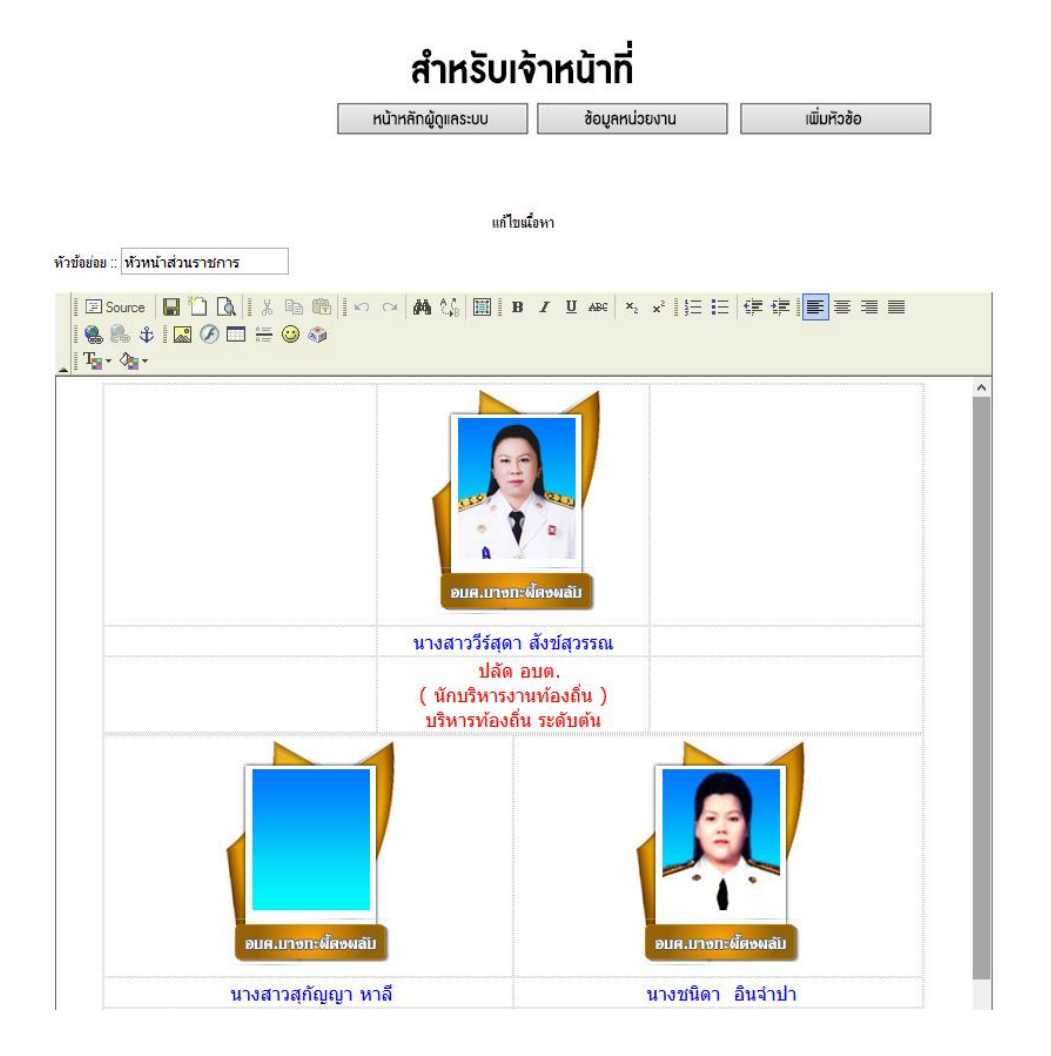

3. ท่ำนสำมำรถปรับเปลี่ยนได้ตำมควำมเหมำะสมเหมือกับจัดหน้ำ Word ตำมเครื่องมือที่มี พอสังเขปดังนี้ จำกนั้นคลิก "บันทึก"

### **การใส่รูปภาพบุคลากร**

1. คลิก อัพโหลดรูปภาพที่ ปุ่ม <mark> $\overline{\mathbb{R}}$ ิ</mark> <sub>คัวภาพ</sub>

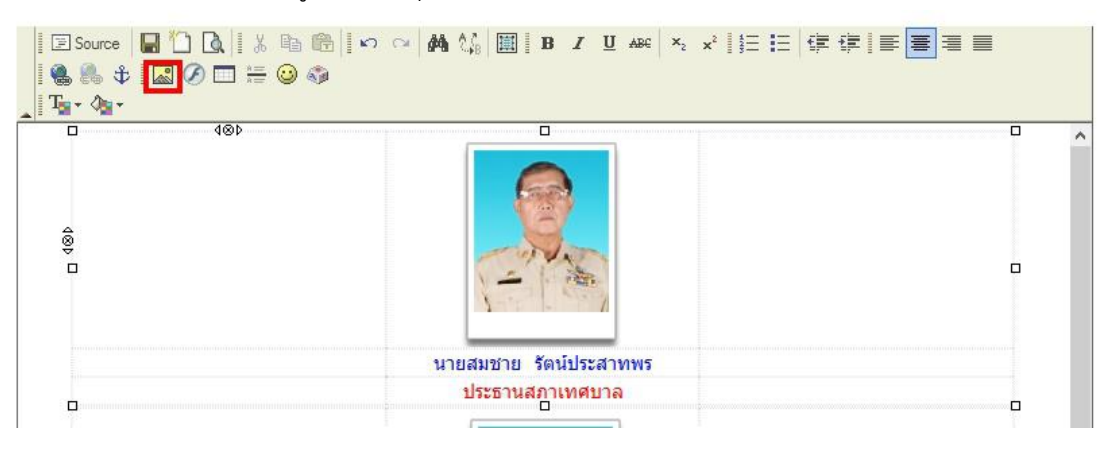

2. คลิก Browse Server เพิ่มอัพโหลดรูปภำพบุคลำกรลงในเว็บไซต์

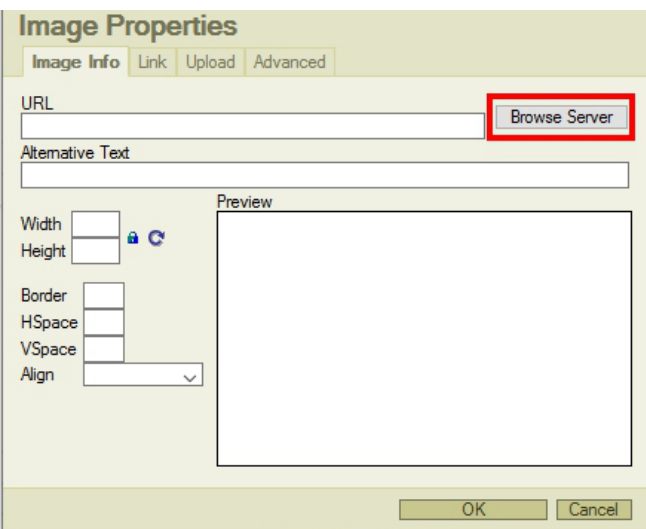

3. คลิก Browse เพื่อหำรูปภำพบุคลำกรที่ต้องกำรอัพโหลด แล้วกด Upload ภำพขึ้น เว็บไซต์

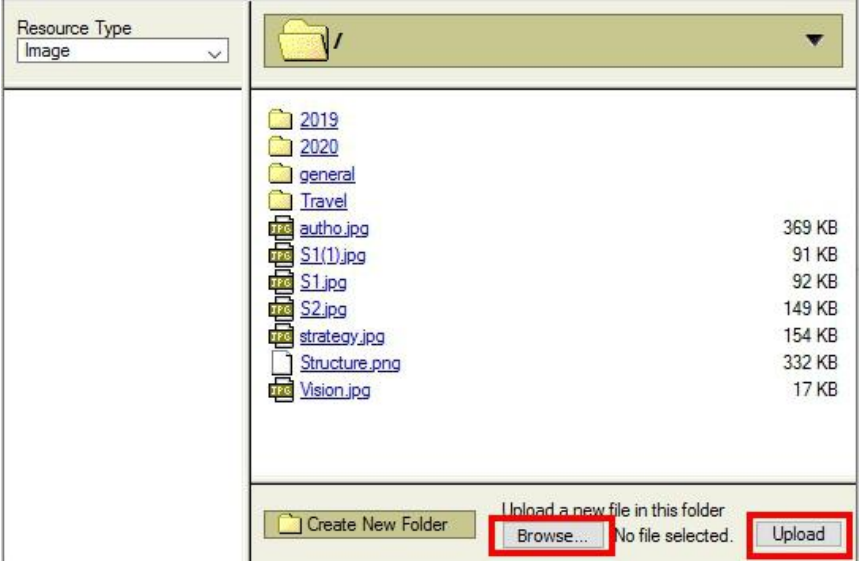

4. ดับเบิ้ลคลิกชื่อภำพที่อัพโหลดใส่เว็บไซต์

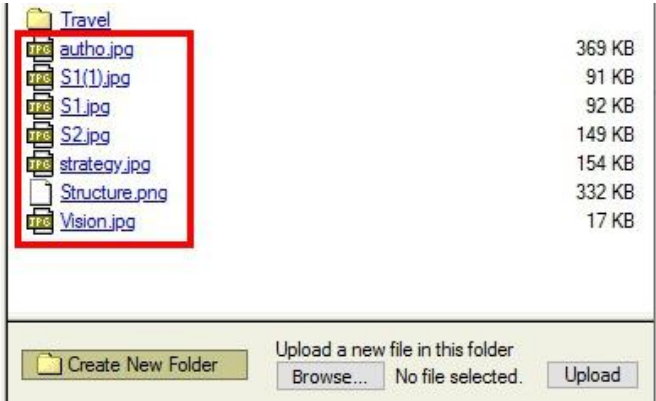

5. ปรับขนำดภำพบุคลำกรอยู่ที่ กว้ำง 100px X สูง 120px แล้วกด OK เพื่อบันทึก ดัง ภำพประกอบ

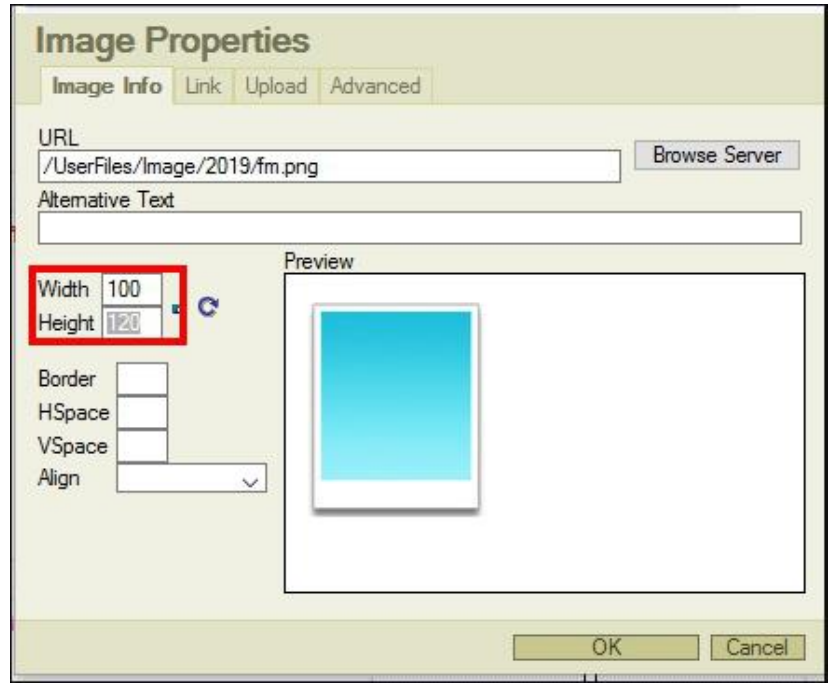

### **หมายเหตุ**

\*\* ขนาดภาพของบุคลากรควรมีขนาด ( กว้าง x ยาว) ที่ 100 x 120 px (หากตอ้งการแกไ้ขภาพบุคล กรจะต้องใช้เว็บบราวเซอร์ <u>Mozilla Fire Fox</u> ในการแก้ไขเท่านั้น)

\*\* ขนาดภาพของขอ้มูลหน่วยงาน เช่น ภาพโครงสร้างองค์กร ควรมีขนาด ( กว้าง ) ที่ 740 px (หาก ้ต้องการแก้ไขข้อมูลขององค์จะต้องใช้เว็บบราวเซอร์ Mozilla Fire Fox ในการแก้ไขเท่านั้น)

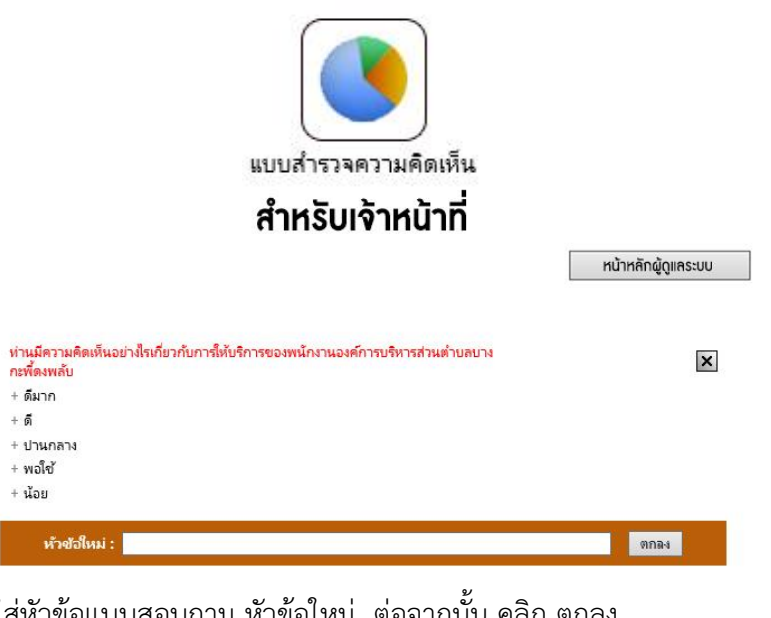

## **ส่วนจัดการแบบส ารวจความคิดเห็น**

- 2. คลิก ใส่หัวข้อแบบสอบถำม หัวข้อใหม่ ต่อจำกนั้น คลิก ตกลง
	-
- 

ห้วช้อใหม่ : $\overline{\phantom{a}}$ 

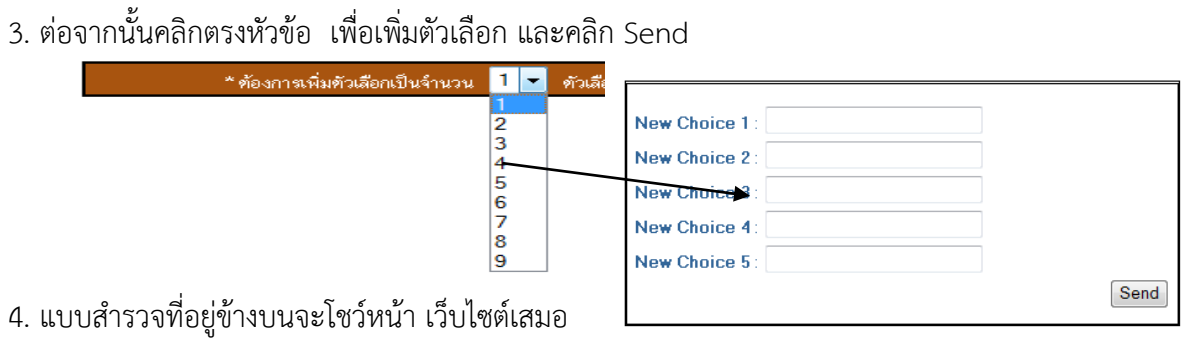

**OF STRAIN** 

## **ส่วนจัดการวีดีโอประชาสัมพันธ์**

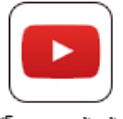

วีดีโอประชาส้มพ้นธ์

ในส่วนของวีดีโอประชำสัมพันธ์ นั้นท่ำนสำมำรถเพิ่มในส่วน VDO โดยอัพโหลดส่ Youtube แล้วนำมาประชาสัมพันธ์ เป็นวีดีโอเคลื่อนไหว

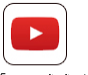

1. กำรเพิ่มวีดีโอประชำสัมพันธ์ คลิก ในส่วนผู้ดูแลระบบจะปรำกฏหน้ำจอดังต่อไปนี้

2. กำรเพิ่มข้อมูล กรอกรำยละเอียด คือ

# ้ สำหรับเจ้าหน้าที่

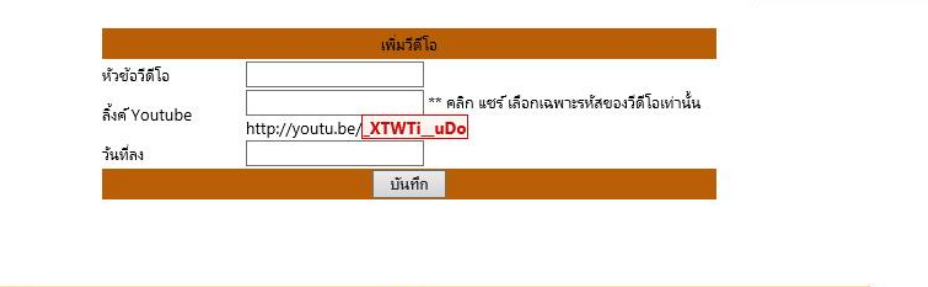

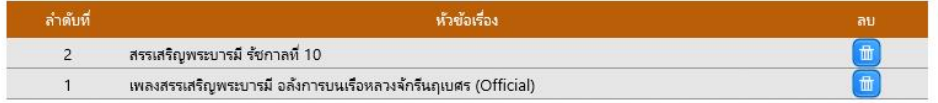

## **ภาพแสดงหน้าจอแบบฟอร์มในการเพิ่มวีดีโอประชาสัมพันธ์**

2.2.1 หัวข้อวีดีโอ ท่ำนสำมำรถเพิ่มหัวข้อข่ำวลงไปตำมกิจกรรมที่ท่ำนต้องกำรลง

ข่ำว เช่น คืนควำมสุขให้ประเทศไทย

2.2.2 ลิ้งค์ Youtube วิธีเอำลิ๊งก์ Youtube คือ คลิก แชร์ แล้วคัดลอกลิ้งค์ที่อยู่ ข้ำงหลัง "youtube.be/" เท่ำนั้น เช่น **https://youtu.be/6K1xstAgY7g** (กรอบสีเหลือง)

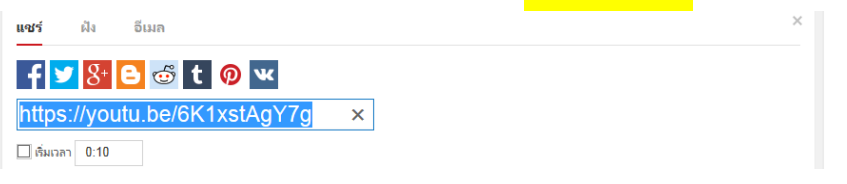

2.2.3 เลือกวันที่ลง วีดีโอ จากนั้นคลิก <sup>บันทึก</sup> ถ้าจะลบ คลิก <sup>เป็</sup>

หน้าหลักผู้ดูแลระบบ

### **การจัดการระบบกระดานเสวนา (Webborad)**

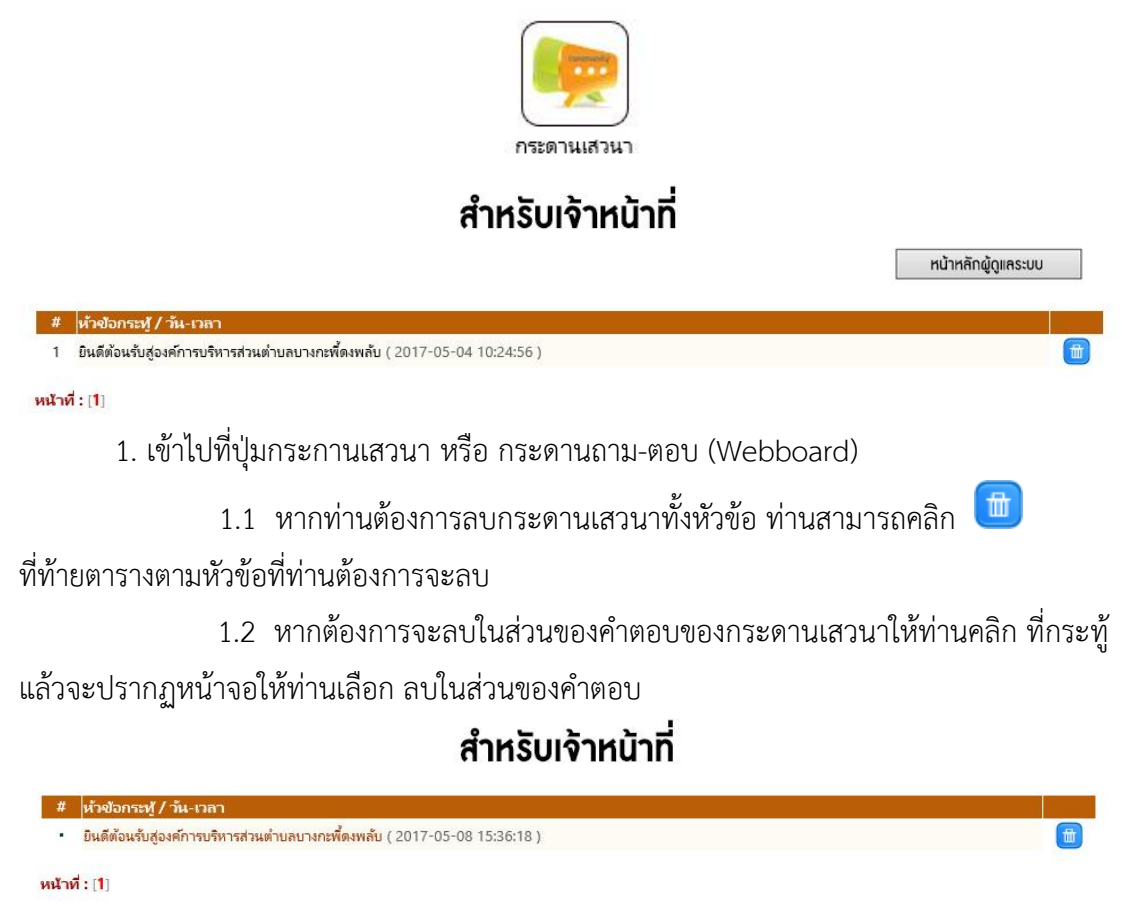

## **ภาพแสดงหน้าจอในการเลือกลบค าตอบกระดานเสวนา**

# **ปุ่มเพิ่มเติม**

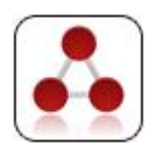

**ประเภทข่าวต่างๆ : ใช้เมื่อต้องการเพิ่มหัวข้อข่าวใหม่ เช่น ข่าวประชาสัมพันธ์**

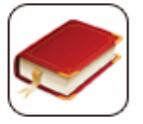

**ปุ่มคู่มือการใช้งานเว็บไซต์ของท่าน**

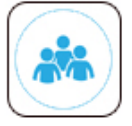

**ปุ่มข้อมูลหน่วยงานของท่าน**

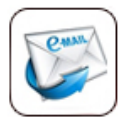

**ปุ่มเพื่อเข้าเชค E-mail องค์กรของท่าน**

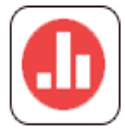

้ปุ่มเข้าจัดการระบบสำรวจความพึงพอใจสำเร็จรูป

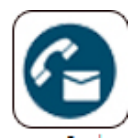

**ปุ่มเข้าจัดการการติดต่อ (สายตรง/เรื่องร้องเรียนร้องทุกข์)**

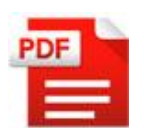

**ปุ่มส าหรับบีบอัด-ย่อไฟล์งาน PDF ให้มีขนาดเล็กลง**

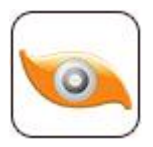

**โปรแกรมส าหรับปรับขนาดภาพกิจกรรม**